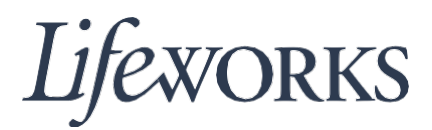

# **CÓMO INGRESAR HORARIOS GUÍA DE USUARIO**

#### **Resumen**

Bienvenido a la guía de usuario de Lifeworks sobre *Cómo ingresar horarios*. Estas instrucciones ayudarán a los empleados a verificar sus tareas de asistencia, a aprobar sus horarios y a enviarlos a la parte responsable o al participante para su aprobación.

## **Instrucciones para ingresar el horario de su visita**

1. Para comenzar, inicie sesión en la verificación electrónica de visitas de Cashé (Cashé EVV) ingresando su nombre de usuario y contraseña.

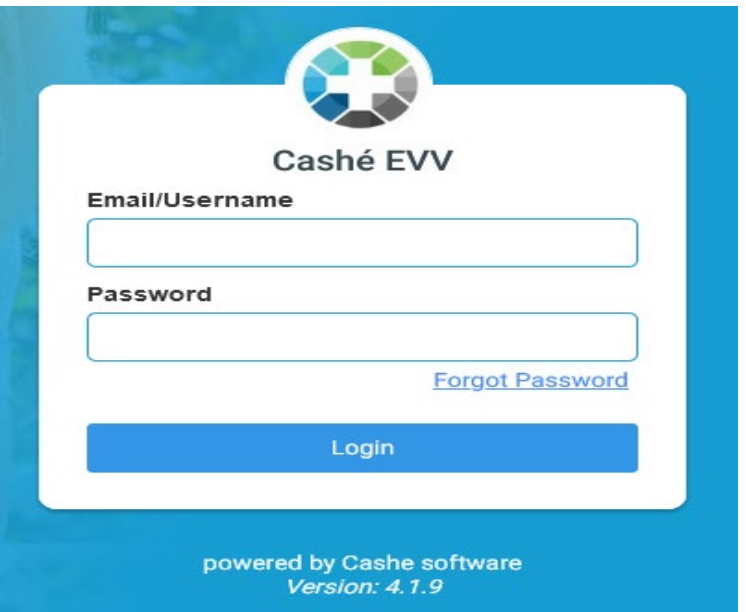

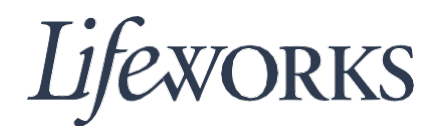

2. Luego, haga clic en el **interior un parte inferior** de la página del panel para comenzar la visita. (En el cuadro de texto rosa, aparecerá la frase: "No appointments are currently scheduled", es decir, actualmente no hay citas programadas).

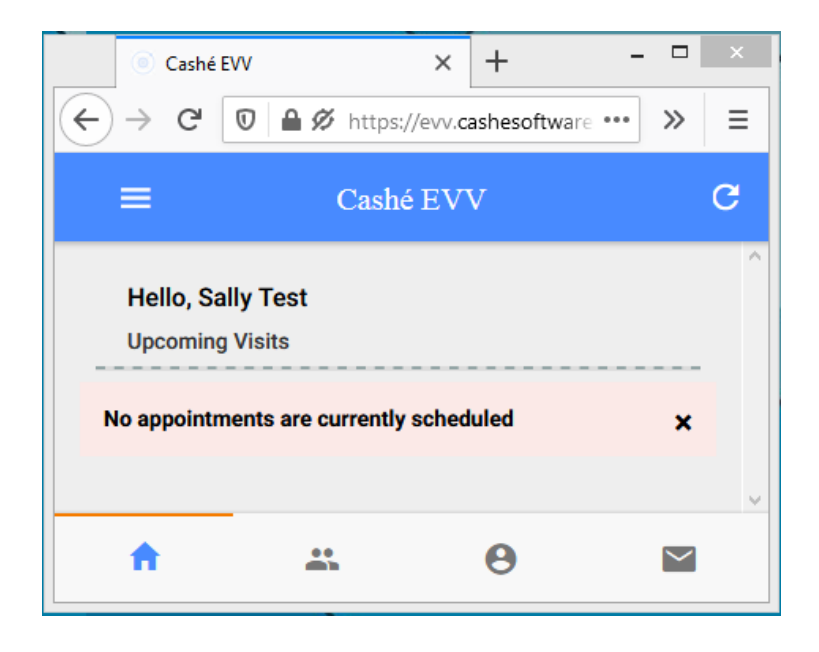

3. Luego, seleccione el participante al que ayudará durante esta visita, haciendo clic en el botón verde "Start Visit" (Comenzar visita). (En el cuadro, aparecerá la frase: "No upcoming appointments", es decir, no hay citas próximas).

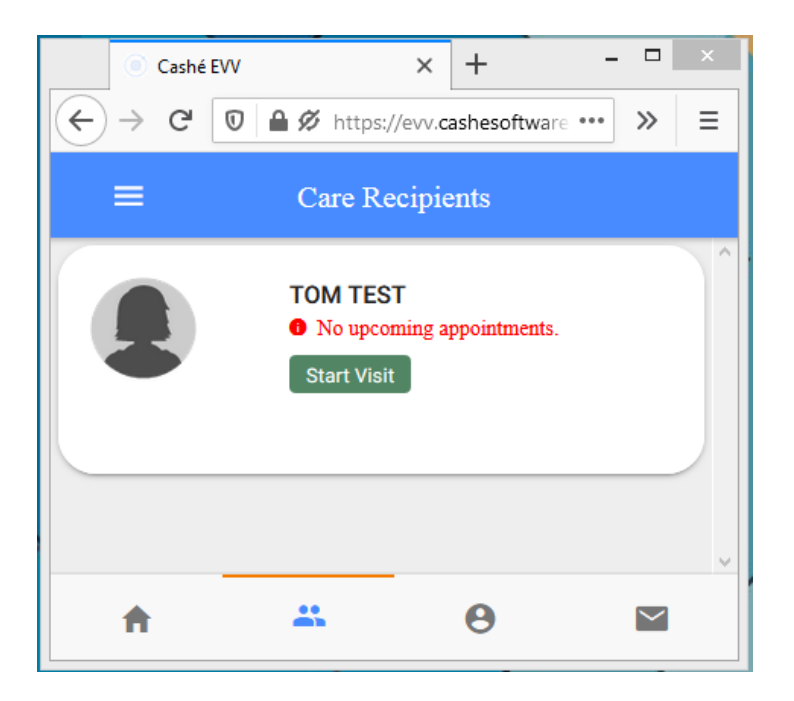

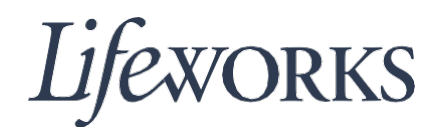

4. En el cuadro "Select Job" (Seleccionar trabajo), seleccione el servicio que proporcionará, haciendo clic en el círculo que está a la izquierda del texto. Luego, haga clic en el texto azul "OK" de la esquina derecha del cuadro "Select Job".

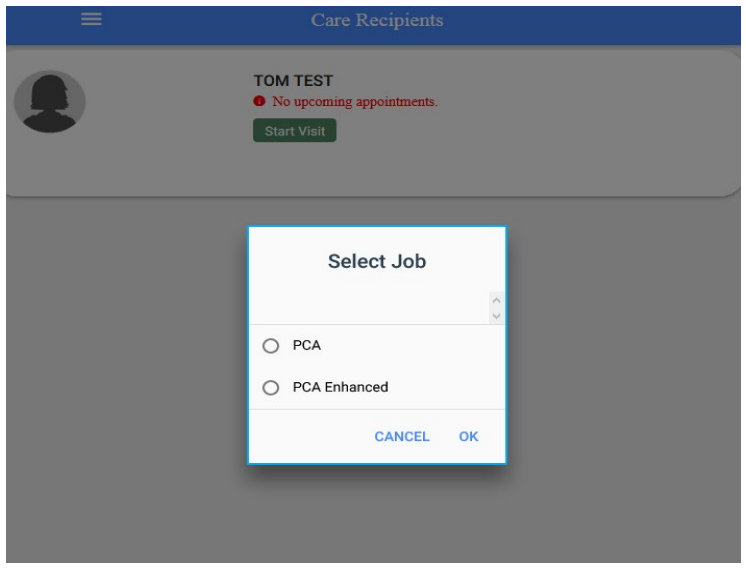

5. Proporcione las asistencias que le han sido asignadas.

### **Instrucciones para enviar el horario después de su visita**

Al finalizar su visita, regrese al panel para enviar la información del horario y las asistencias proporcionadas.

1. Regrese al panel para enviar los datos sobre su vista. Haga clic en el botón rojo "Stop" (Detener) del participante al que asistió. (Aparecerá la frase: "No upcoming appointments", es decir, no hay citas próximas).

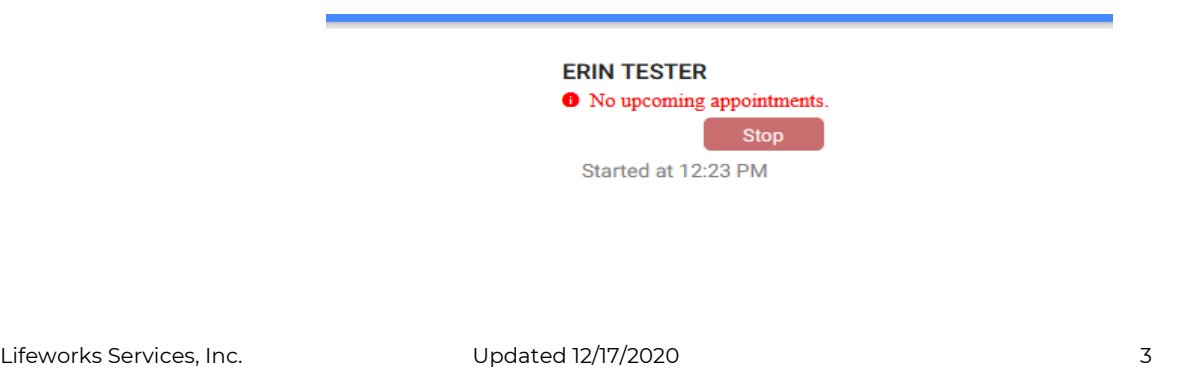

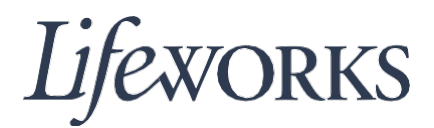

2. En el cuadro "Do you want to end this visit" (¿Desea finalizar esta visita?), haga clic en el texto azul "YES" (SÍ) que aparece en la esquina derecha.

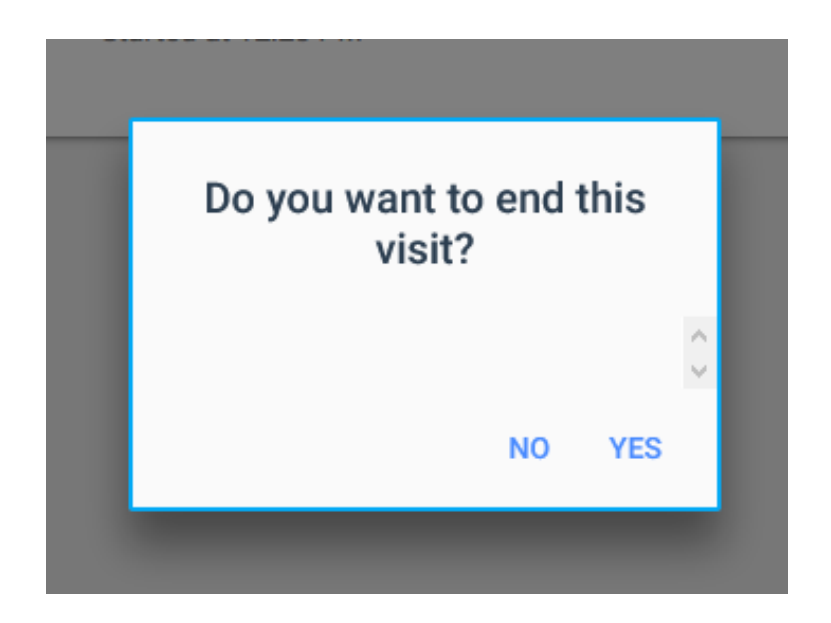

3. Revise la lista de tareas de asistencia desplazándose por la sección "Activities" (Actividades). Haga clic en las tareas que no realizó y deje marcadas solo las casillas de las tareas efectuadas.

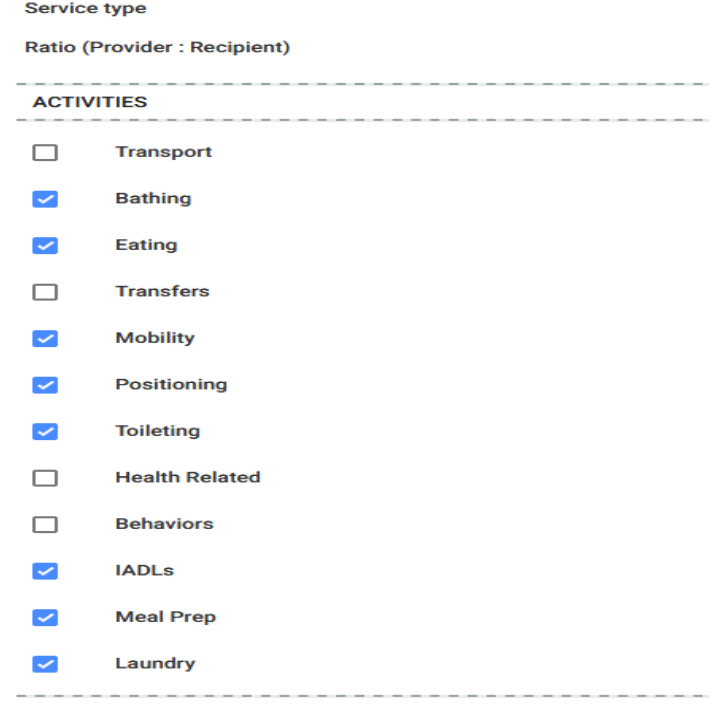

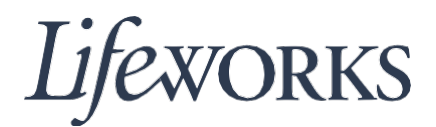

4. En la sección "Notes" (Notas), escriba información sobre la visita que le gustaría compartir con la parte responsable o el/la participante.

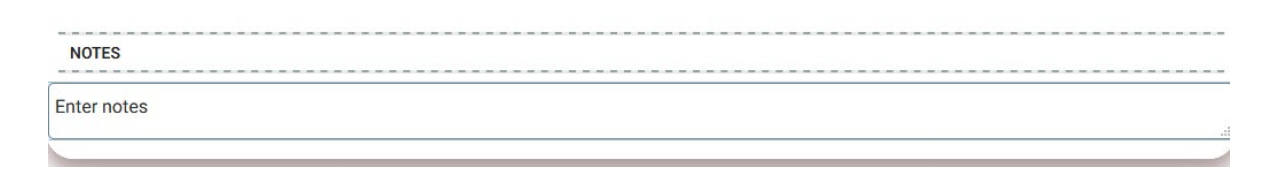

5. Una vez finalizado, haga clic en el botón "Sign and Submit" (Firmar y enviar).

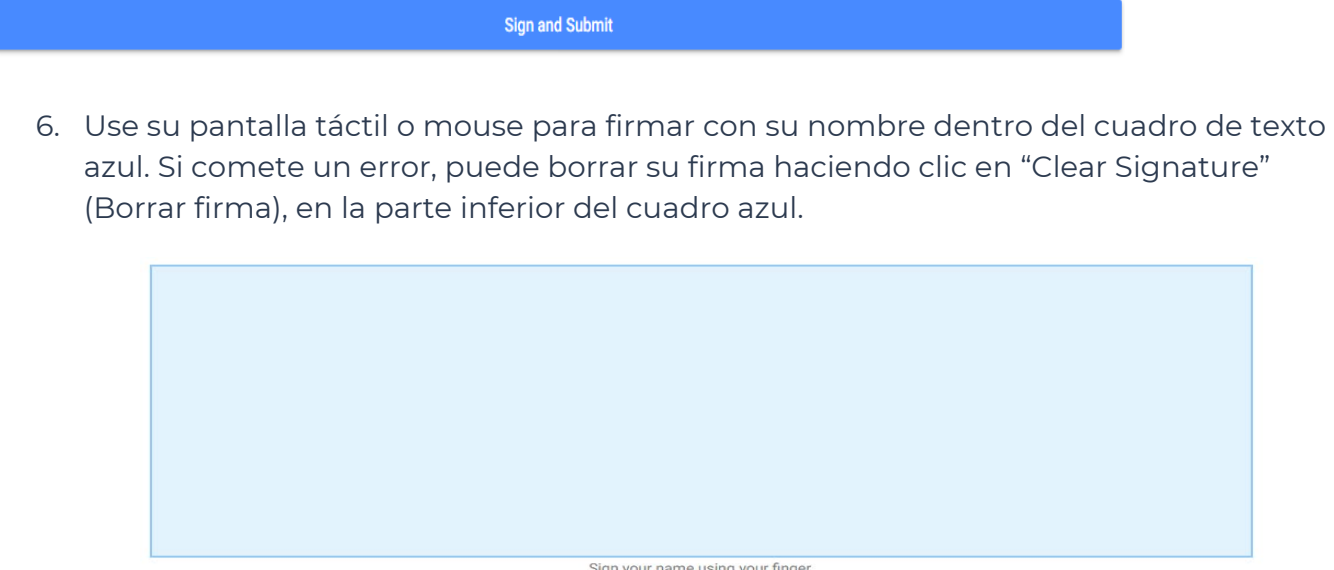

Sign your name using your finger.<br>Clear Signature

7. Haga clic en el botón "Submit Time Entry" (Enviar entrada de horario).

**Submit Time Entry** 

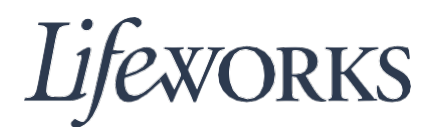

## **Opción para que el gerente de asistencia apruebe el horario**

Puede optar por que la parte responsable o el/la participante apruebe su visita mientras usted está fichado/a en el sistema de registro de horarios.

1. Dependiendo de quién sea el responsable de aprobar su horario, haga clic en el texto azul "Get Client Signature" (Obtener firma del cliente) o "Get Responsible Party Signature" (Obtener firma de la parte responsable).

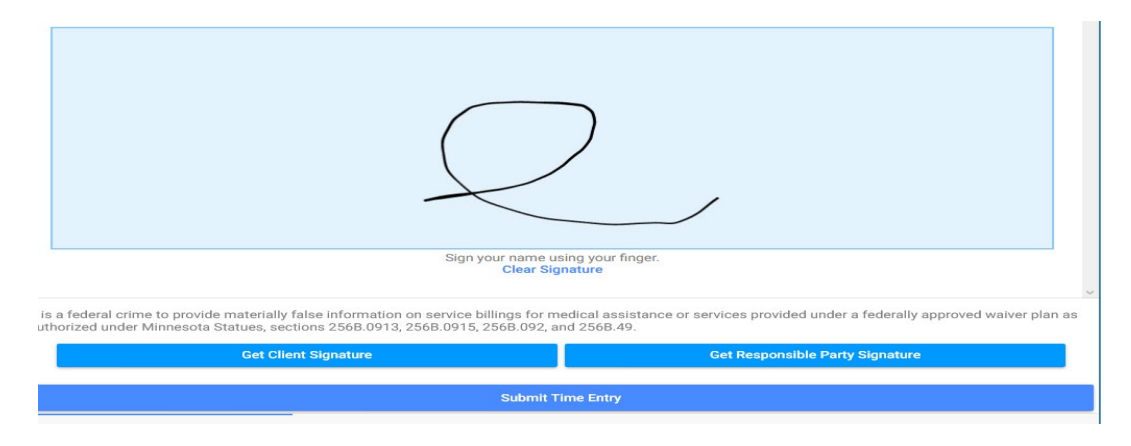

2. Entregue su dispositivo a la parte responsable o al participante para que ingresen su firma y número de identificación personal. Después, deberá hacer clic en el botón "Submit Time Entry" (Enviar entrada de horario).

¡Felicitaciones! Ha enviado su horario correctamente.